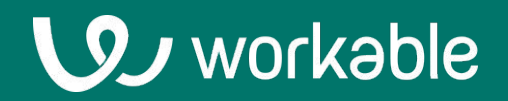

# **User Guide for External Recruiters**

Workflow Best Practices

### **The Basics**

Workable is a hiring platform. If a client you're recruiting for uses Workable they'll invite you to collaborate.

Submit candidates and work together with your client to make the best possible hire.

## **Contents**

**Joining a client's account 1.**

**Using the dashboard 2.**

**3. Submitting candidates**

**4. Tracking candidates**

### **1. Joining a client's account**

Your client must send you an email invite to submit candidates.

### **Accepting the invitation**

You'll receive an invitation with the details of the job and a link to access the portal and submit candidates.

If it's your first time using Workable, you will be prompted to set a password and join your client's portal.

If you've used Workable at this email address before, simply log in with the same email and password: You can access multiple clients with the same login by clicking the profile icon in upper right and selecting the company.

#### **Setting up your profile**

Once you are logged in to Workable, click your user icon in the upper right to customise your personal settings.

There, you can add more details such as your signature for emails and your timezone for scheduled events.

You will also find settings for the notifications you'll receive about feedback your client adds on your candidates.

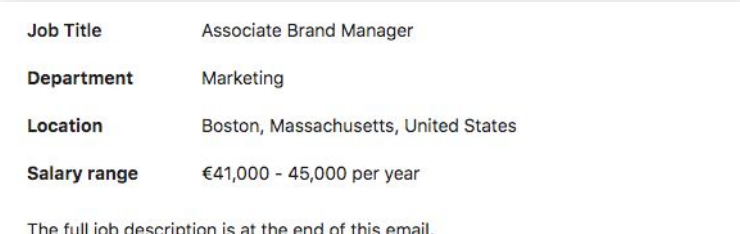

Please click below to choose a password and activate your account with Workable. Once you have an account, you'll be able to sign in to submit new candidates, view candidates that you've already submitted, and collaborate with the hiring team.

**Submit Candidates** 

Additionally, you can always submit candidates by responding directly to this email with a single or multiple resumes attached.

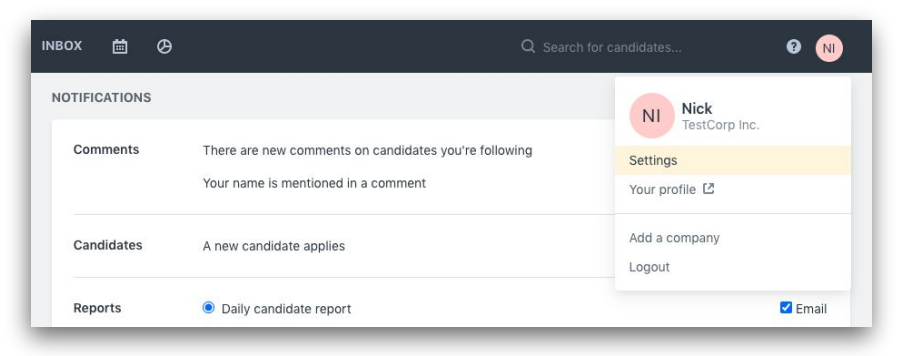

### **2. Using the dashboard**

Use the dashboard to see which jobs your client needs your help with.

#### **Jobs**

Click on a pipeline stage to check the progress of your candidates through the client's recruiting process.

### **Inbox & Agenda**

The inbox works like a 'to do' list. You'll see notifications about candidates that need your attention.

Access the agenda through the calendar icon at the top of Workable to see upcoming and recent interviews you're involved with.

#### **Candidates & Search**

In the Candidates section you'll find all the candidates you've submitted for your client, both for active and inactive jobs.

Use the search bar to look up specific candidates. Search by name, headline or any information in their resume.

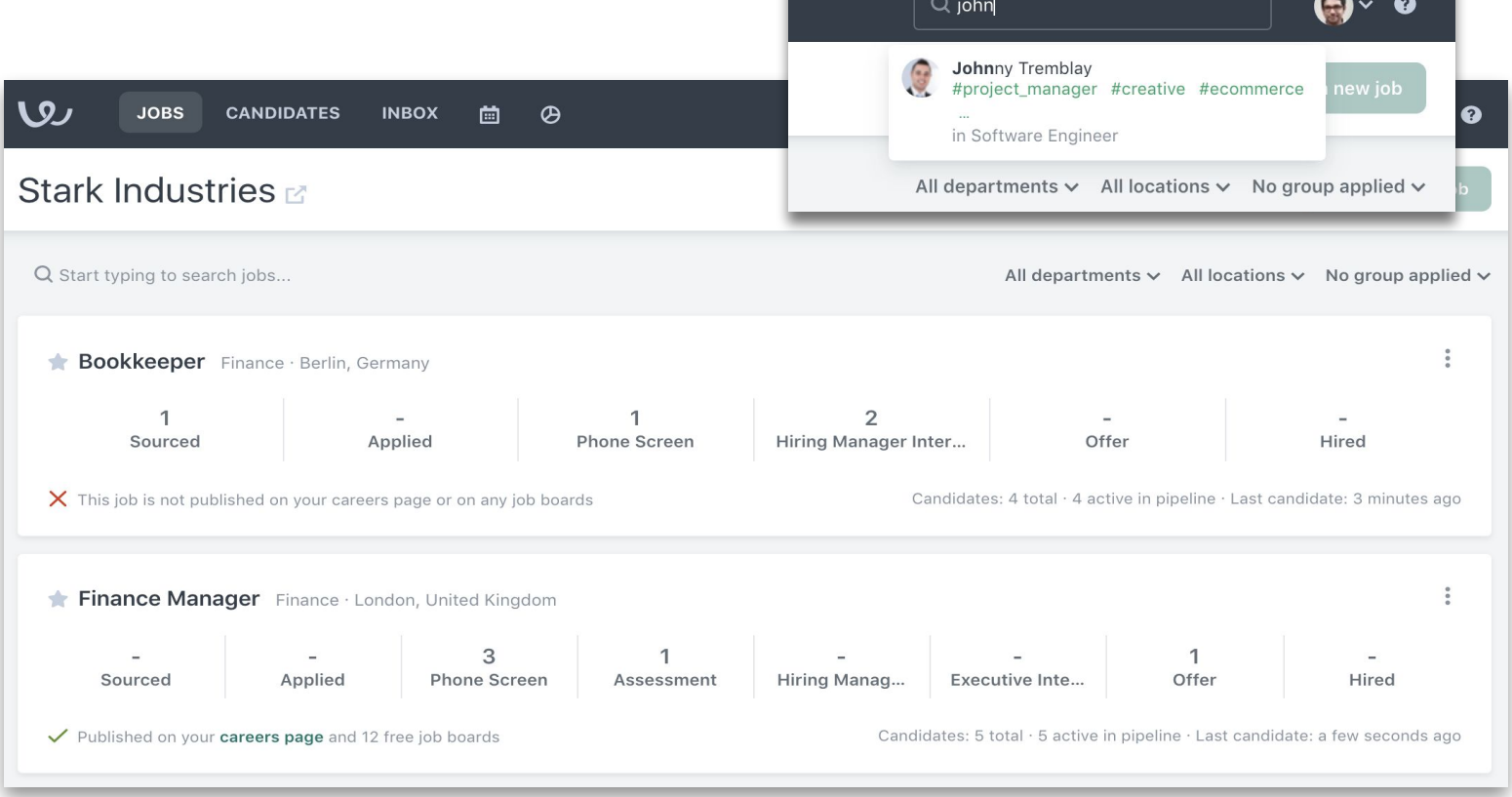

### **3a. Submitting candidates**

#### **Important**

When uploading resumes:

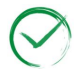

Include the candidate's name to help your client verify that the candidate hasn't already been submitted

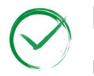

If you include an email address, make sure to only include the email that you use to log in to Workable or the candidate's email

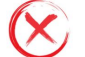

Do not include a generic email address for your agency/firm

Choose either of the methods outlined in (3b) to upload resumes.

### **Resume example**

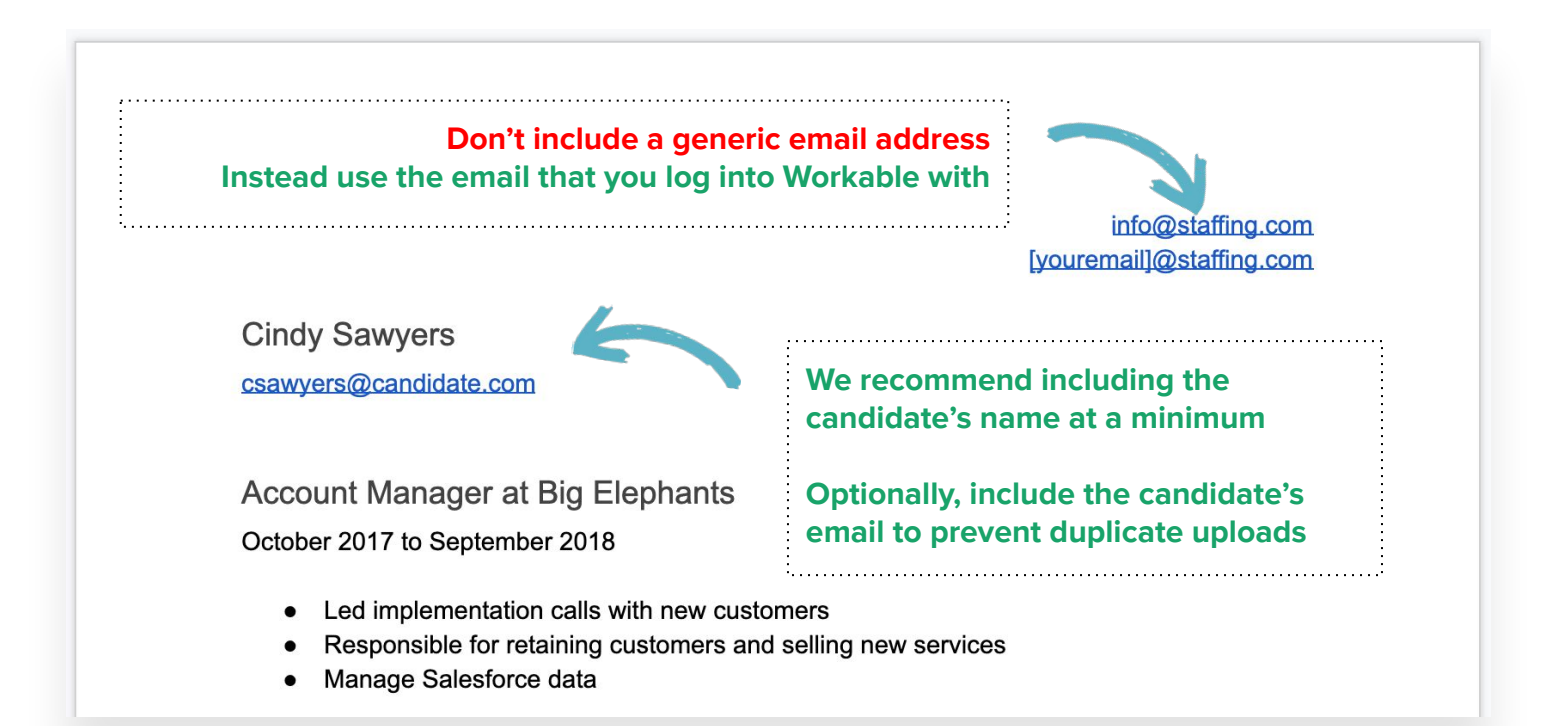

### **3b. Submitting candidates**

### **Upload in Workable**

From the main dashboard, click on the 'more actions' menu on the right side of the job you want to submit candidates for and select Upload Candidates:

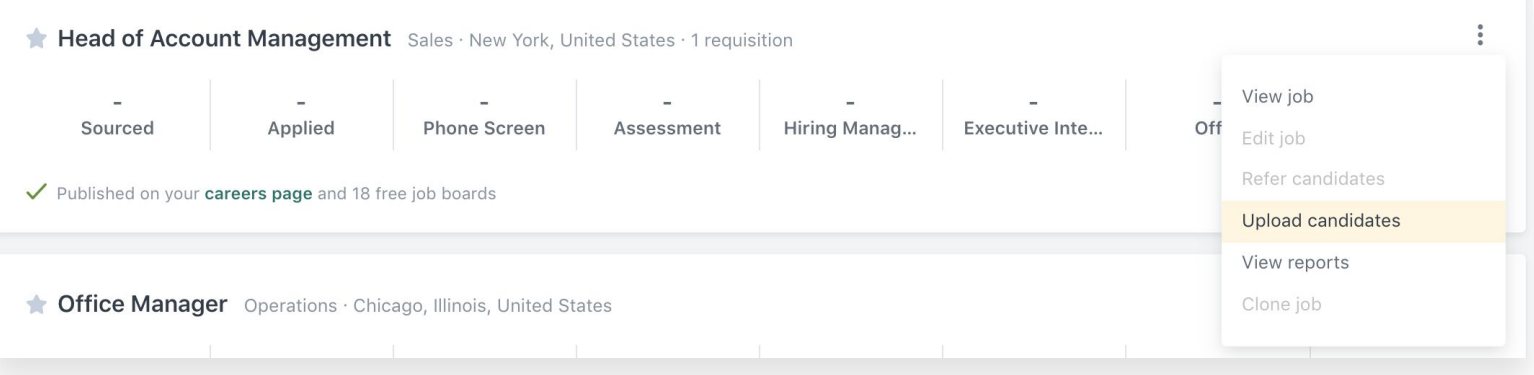

### **Upload via email**

You can also simply reply to the invitation email you received from your client, attaching the resumes of the candidates you want to submit. Any text in the body of the email will be added as a comment for your client to review.

### **4. Tracking candidates**

From the main dashboard click on any job stage to view the candidates you've submitted. On the candidate's Timeline you will see the collection of events that have happened since submitting the resume.

#### **Comment**

Add an internal note on a candidate's profile. Use this option if you need to communicate with your client. Type '@' and the name of the person you are working with to send a notification.

#### **Emails and events**

Send emails to the candidate and schedule events via the Timeline. The communication history will be stored automatically for your client to view.

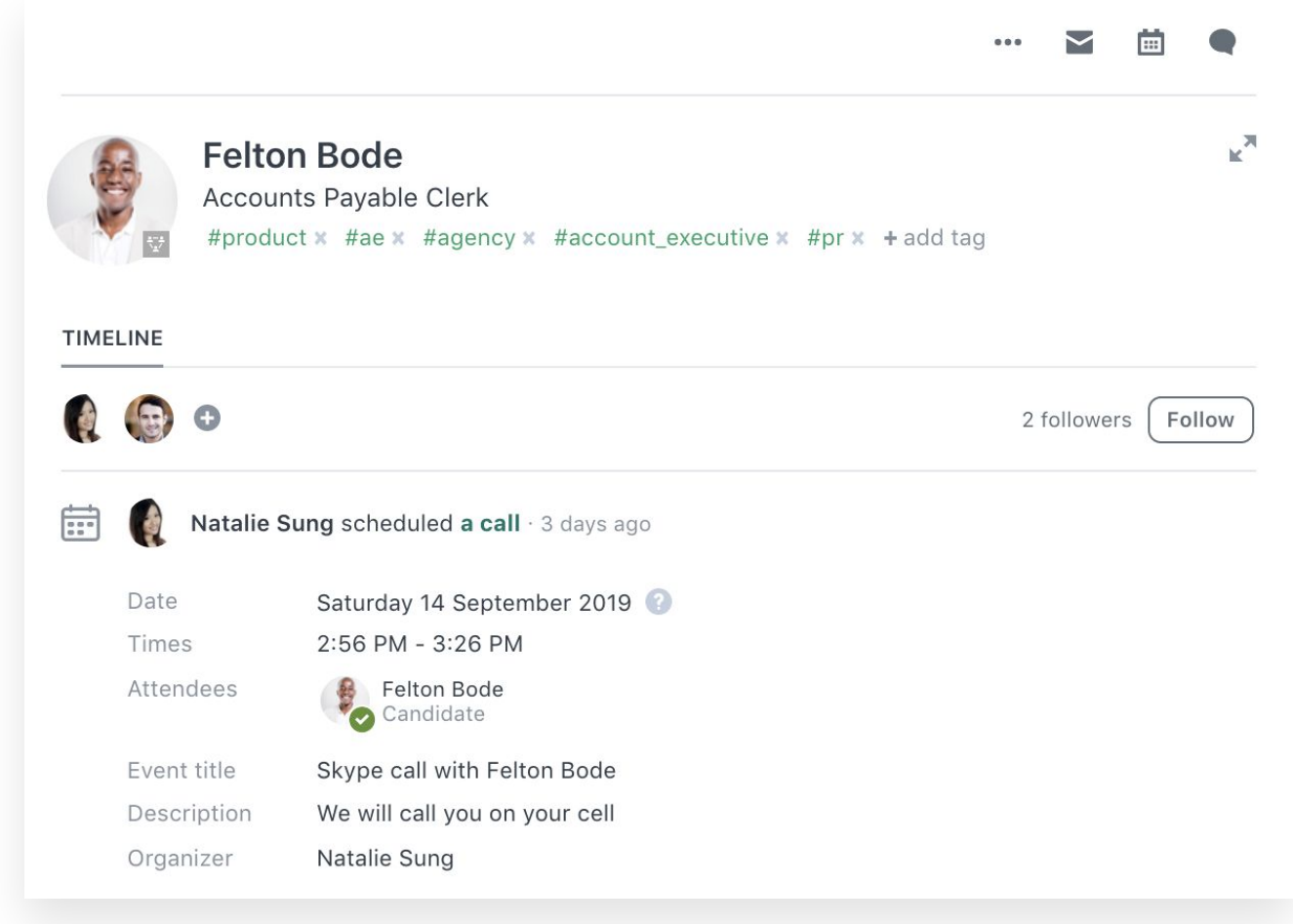

### **Support when you need it**

**[help.workable.com](http://help.workable.com)**

**[support@workable.com](mailto:support@workable.com)**

**+1 (844) 657 7637 +44 (0) 800 086 8870** (2:30am - 5:30pm ET)

**Live Chat or access other support resources by clicking the (?) button in your account.**